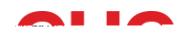

# **Accessing Student Management System**

#### **Contents**

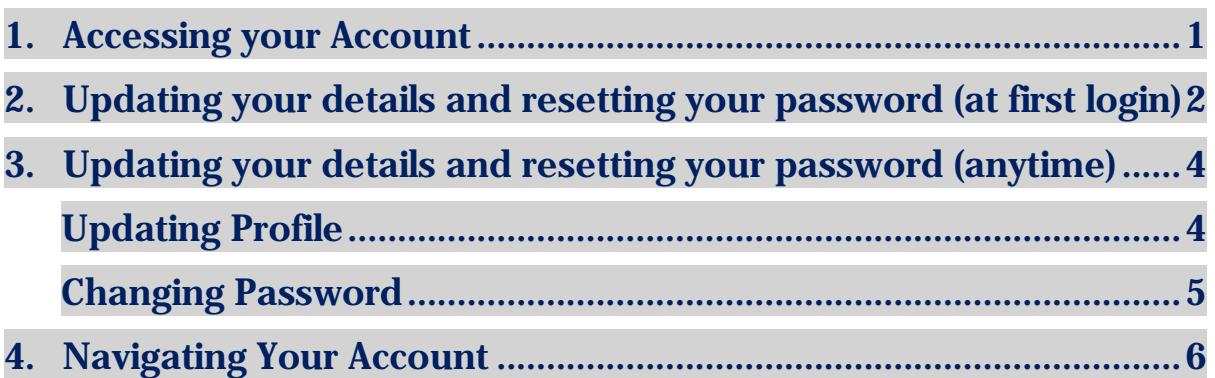

The Student Management System provides a portal with access to student services - including online class enrolment, payments, academic results and communication.

### <span id="page-0-0"></span>1. Accessing your Account

- 1. URL[: https://chc.meshedhe.com.au](https://chc.meshedhe.com.au/)
- 2. Enter your **Passet (e.g. s123456)** and **Parameter in the Welcome to** CHC email.
- 3. Click **Login**.

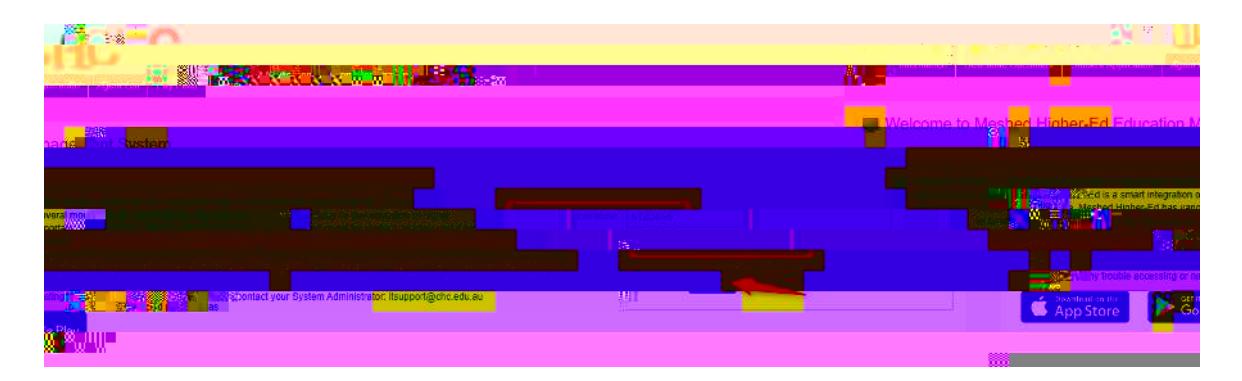

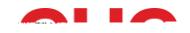

# <span id="page-1-0"></span>2. Updating your details and resetting your password (at first login)

1. On your first log in, you will be given the option to update your primary contact address and details. (Please note that some fields will already be prepopulated with your information).

If you are happy with the information, click and close the window. If you update your details, click **Ipdate followed by the button that will appear.** 

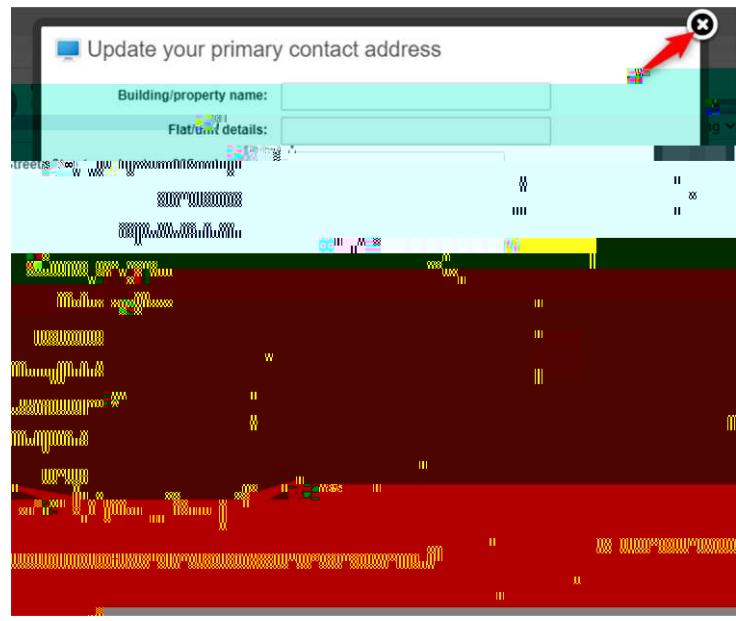

2. You will then be given the option to reset your password. Select

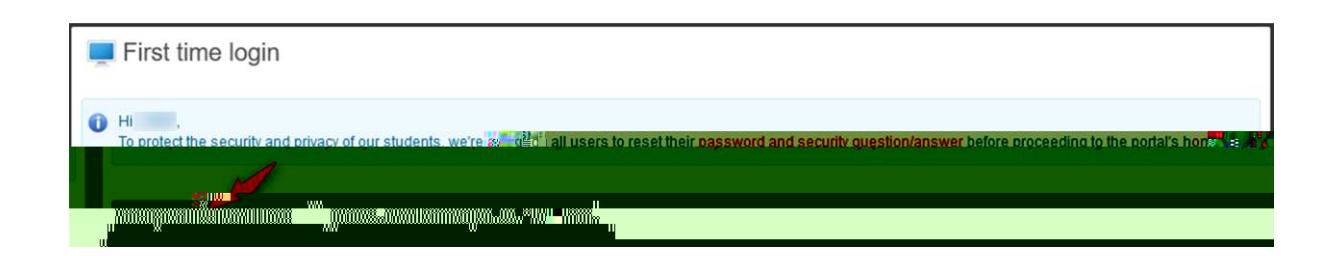

**Now**.

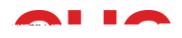

- 3. The **Change Password** page will appear. Here you can update your password and your security question by following the prompts.
	- : Details regarding the Student Mobile APP will be given at a later date.

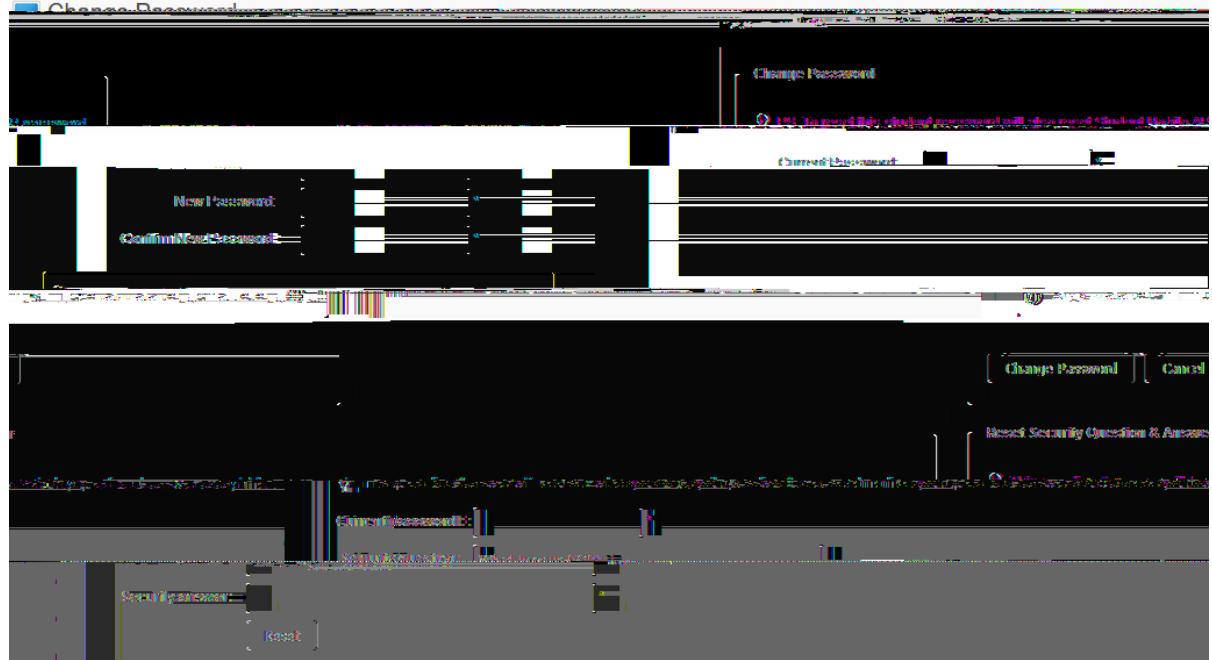

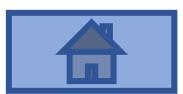

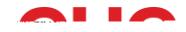

## <span id="page-3-0"></span>3. Updating your details and resetting your password (anytime)

You can also update your personal details and change your password by going to the tab.

#### <span id="page-3-1"></span>Updating Profile

1. Go to the tab and select

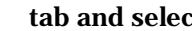

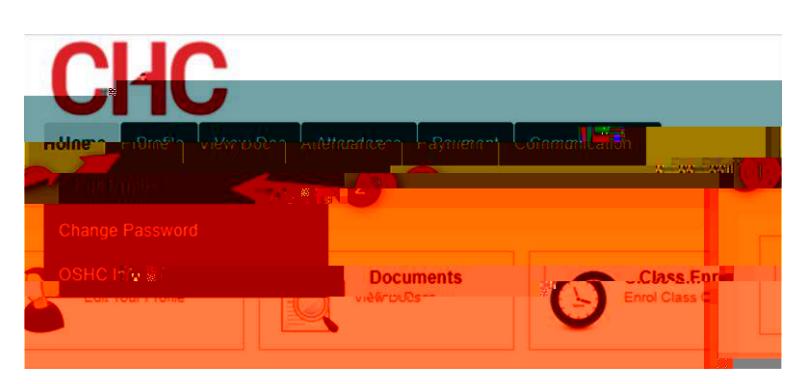

2. Update your profile as necessary.

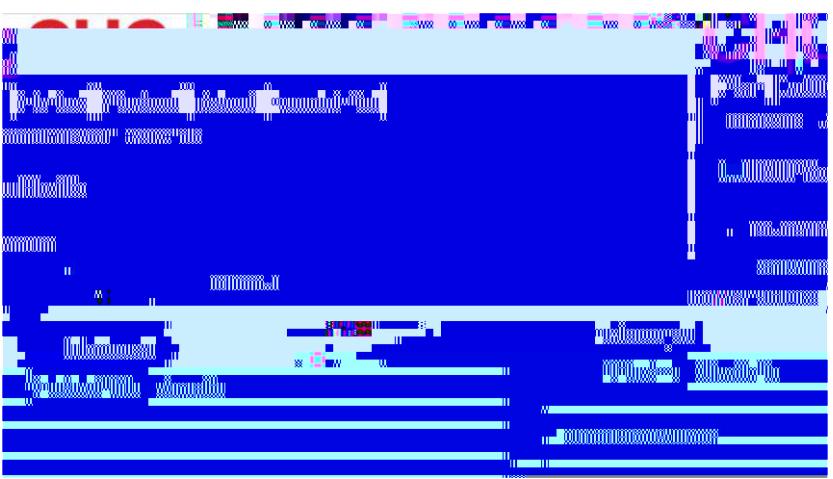

3. Scroll down to the bottom of the page and click

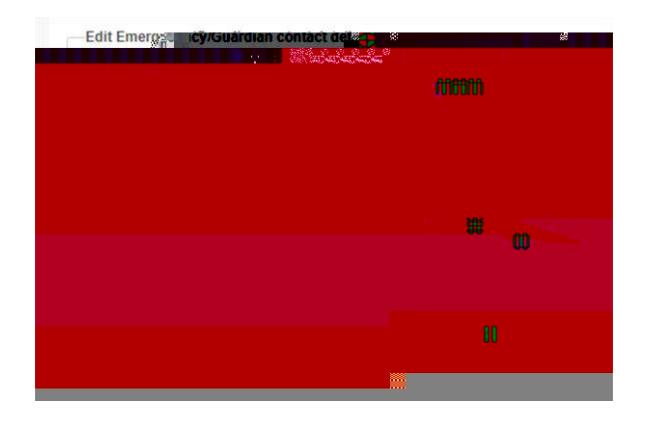

<span id="page-5-0"></span>**4. Navigating Your Account**